## **Korte handleiding digitale ALS Liga-magazine (voormalige Nieuwsbrief)**

Vanaf Nieuwsbrief 159 en later is er nu de mogelijkheid om rechtstreeks naar de gewenste rubriek te gaan door de rubriektitel in de Inhoudstafel of één van de bladwijzers te selecteren (hetzelfde als ÈÈN linkermuisklik).

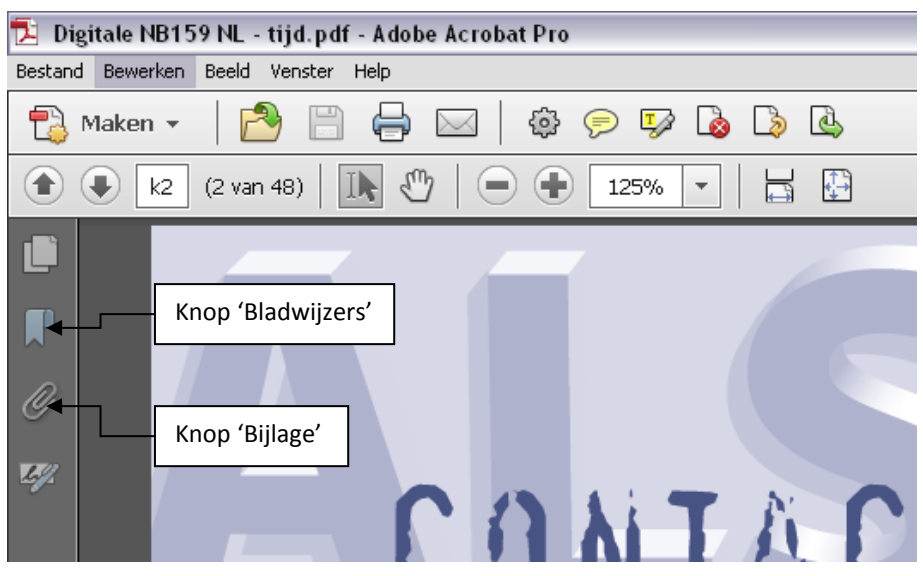

Dit is een venstervoorbeeld vanuit de ALS-Nieuwsbrief. Functies in de ALS Liga-magazine blijven geldig.

Door op **de knop Bladwijzers** (zoals aangeduid in bovenstaande afbeelding) te klikken zie je een volledige samenvatting van de verscheidene rubrieken in de nieuwsbrief. Deze samenvatting en inhoudstafel zijn aan elkaar gekoppeld, waardoor je niet steeds hoeft terug te gaan naar de inhoudstafel om te zien op welke paginanummer een bepaalde rubriek begint. En kun je je favoriete rubriek meteen lezen door de rubriektitel te selecteren.

**De knop Bijlage** geeft een overzicht aan van alle meegeleverde bestanden zoals een overschrijvings- of inschrijvingsformulier. Indien je een bepaald bestand opent kun je bv. een inschrijvingsformulier meteen invullen, naar bijhorende geadresseerde verzenden en afdrukken. Een overschrijvingsformulier kun je tevens meteen invullen, afdrukken en bij uw lokale bank ingeven. Om je ingevulde gegevens digitaal (niet afgedrukt) te bewaren, dien je eerst de bijlage op te slaan (zoals onderstaande afbeelding) op een locatie die je gemakkelijk terug vindt, nadien kun je onbeperkt wijzigingen aanbrengen en her opslaan.

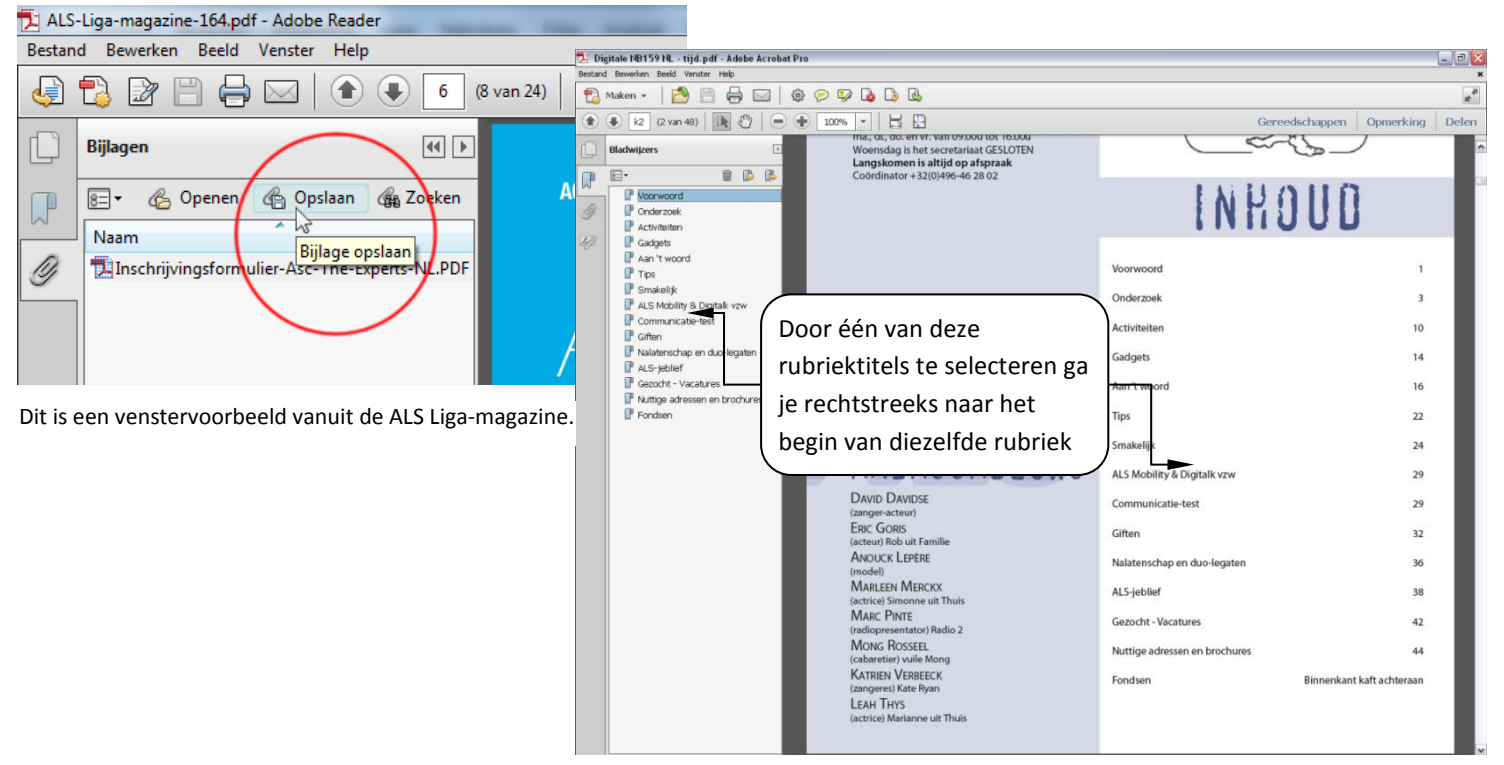

Dit is een venstervoorbeeld vanuit de ALS-Nieuwsbrief. Functies in de ALS Liga-magazine blijven geldig.